## UNIA EUROPEJSKA

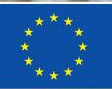

Narodowa Agencja Programu Erasmus+ i Europejskiego Korpusu Solidarności Edukacja, Szkolenia, Młodzież

## Erasmus+

Zmienia życie, otwiera umysły.

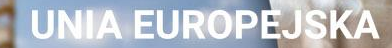

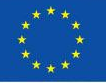

# **WEBINARIUM INFORMACYJNE DLA WNIOSKODAWCÓW**

## **Aspekty techniczne aplikowania do KA2 VET**

Narodowa Agencia Programu Erasmus+ i Europejskiego Korpusu Solidarności

Edukacja, Szkolenia, Młodzież

## Erasmus+

Zmienia życie, otwiera umysły.

### Narodowa Agencja Programu Erasmus+ i Europejskieg

Edukacja, Szkolenia, Młodzież

**Kształcer** 

# **Erasmus+ Przewodnik po programie 2024**

Cześć A – Ogólne informacje o Programie Część B – Informacje o akcjach Część C – Informacje dla wnioskodawców

[https://erasmusplus.org.pl/brepo/panel\\_repo\\_fil](https://erasmusplus.org.pl/brepo/panel_repo_files/2023/11/28/dnh7en/2024-erasmusprogramme-guide-pl.pdf) [es/2023/11/28/dnh7en/2024](https://erasmusplus.org.pl/brepo/panel_repo_files/2023/11/28/dnh7en/2024-erasmusprogramme-guide-pl.pdf) [erasmusprogramme-guide-pl.pdf](https://erasmusplus.org.pl/brepo/panel_repo_files/2023/11/28/dnh7en/2024-erasmusprogramme-guide-pl.pdf)

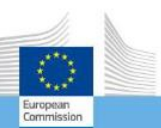

## Erasmus+

Przewodnik po programie

Wersja 1 (2024): 28.11.2023

## Erasmus+

Zmienia życie, otwiera umysły.

Edukacja, Szkolenia, Młodzież

## **Część C – Informacje dla wnioskodawców Rejestracja organizacji**

- 1. Rejestracja w systemie EU\_LOGIN [https://webgate.ec.europa.eu/cas/eim/ext](https://webgate.ec.europa.eu/cas/eim/external/register.cgi) [ernal/register.cgi](https://webgate.ec.europa.eu/cas/eim/external/register.cgi)
- 2. Rejestracja organizacji w Systemie Rejestracji Organizacji na Portalu Erasmus+ i Europejskiego Korpusu Solidarność = Nadanie organizacji numeru identyfikacyjnego OID <https://webgate.ec.europa.eu/erasmus-esc>

Wymagane załączniki wymienione w Przewodniku s.416

Erasmus+

Zmienia życie, otwiera umysły.

## **Warto pamiętać**

- Ta rejestracja dotyczy wnioskowania w konkurach NA
- Jednorazowa rejestracja
- 1 organizacja = 1 OID ważny dla wszystkich sektorów
- Nie ma potrzeby rejestrować się ponownie w nowej perspektywie – dotychczasowe OID są aktualne

Edukacja, Szko

## **EU LOGIN One account, many EU services**

https://webgate.ec.europa.eu/cas/eim /external/register.cgi

# Erasmus+

Zmienia życie, otwiera umysły.

## Załóż nowe konto

#### Pomoc dla użytkowników zewnetrznych

Imie

#### **Nazwisko**

Adres e-mail

Potwierdź adres e-mail

#### Wybierz język e-maila

polski (pl)

 $\checkmark$ 

□ Zaznaczając to pole potwierdzasz, że przeczytałeś(-aś) i akceptujesz oświadczenie o ochronie prywatności

Załóż nowe konto

Anuluj

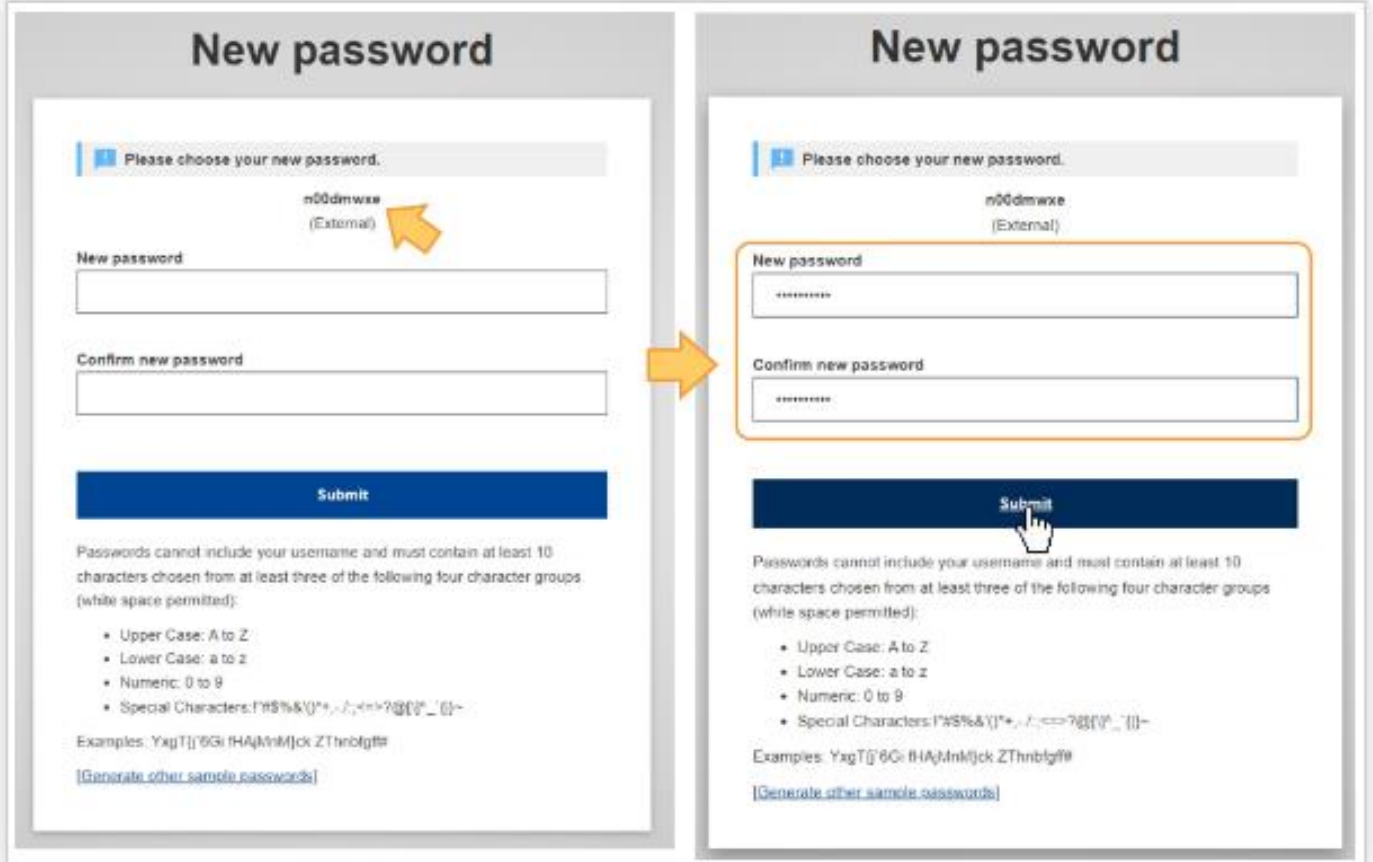

Create the passward

Edukacja, Szkolenia, Młodzież

## **PODWÓJNA WERYFIKACJA UŻYTKOWNIKA**

**Przy logowaniu należy podać hasło i dodatkowo wybrać jedną z poniższych opcji:**

1. kod przesłany SMS 2."PIN code" ustalany samodzielnie przez użytkownika 4 cyfrowy kod dla jego komórki 3."QR code" wysyłany na komórkę użytkownika kod złożony z 6 cyfr

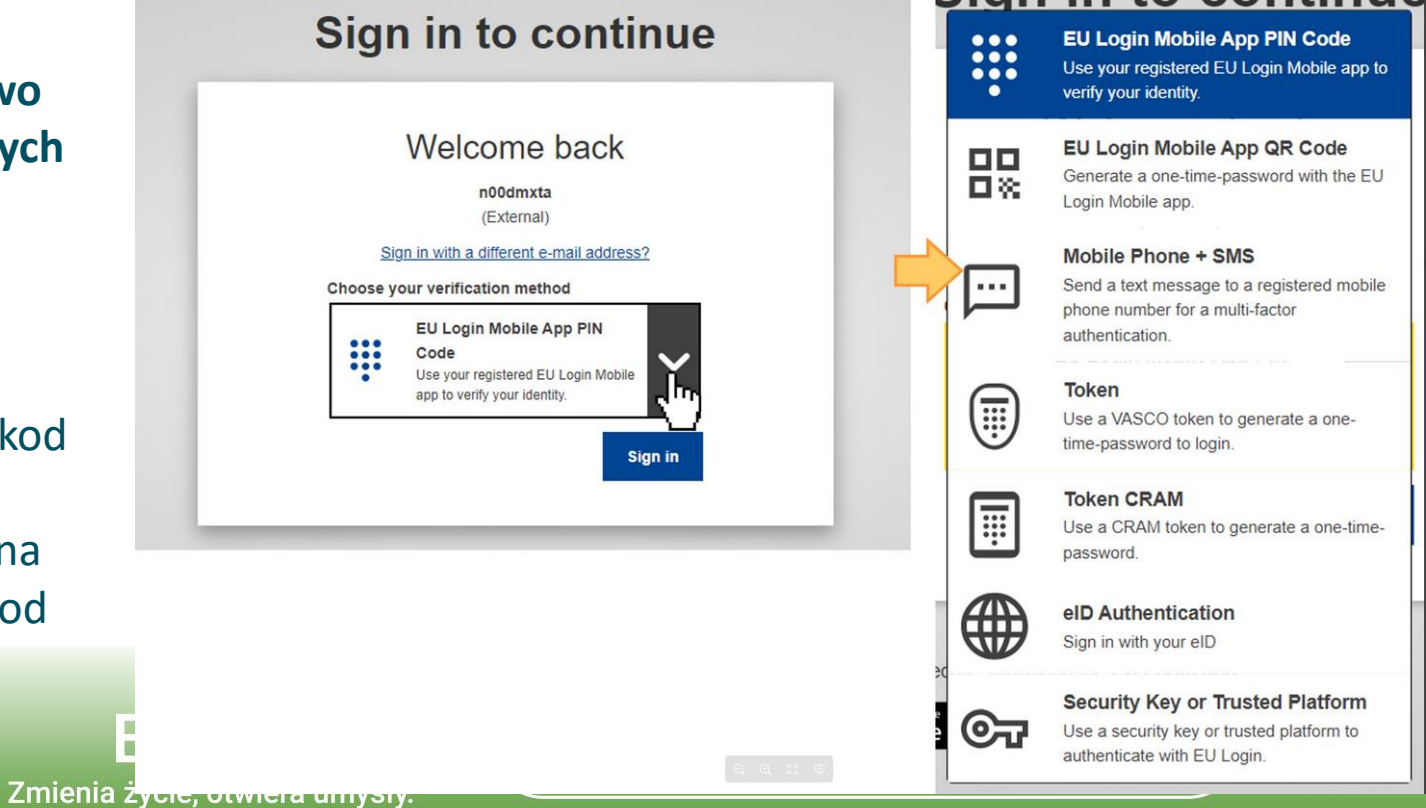

Edukacja, Szkolenia, Młodzież

https://webgate.ec.europa.eu/fpfis/wik is/display/NAITDOC/EU+Login+-+European+Commission+Authenticatio n+Service

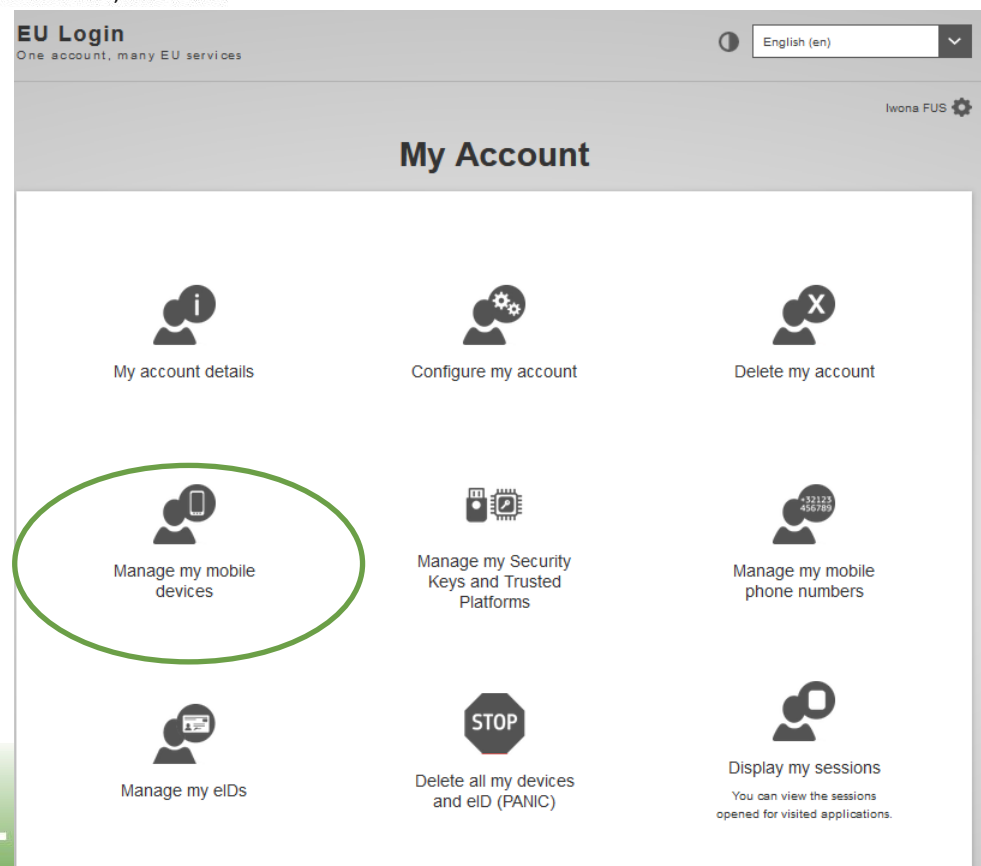

Erasmus+ Zmienia życie, otwiera umysły.

Edukacja, Szkolenia, Młodzież

## https://erasmusplus.org.pl/jak-zlozyc-wniosek-o-projekt

## Rejestracja w systemie EU\_LOGIN

Żeby rozpocząć proces wnioskowania pracownik rejestrujący instytucję/organizację musi zarejestrować się w systemie EU\_LOGIN

Serwis EU\_LOGIN umożliwia użytkownikom dostęp do większości cyfrowych narzędzi stworzonych lub używanych przez instytucje Unii Europejskiej.

Założenie konta w systemie EU\_LOGIN jest pierwszym krokiem przed rejestracją organizacji lub osoby indywidualnej umożliwiającym dostęp do narzędzi Komisji takich jak Rejestr Organizacji , Mobility Tool+, OEET oraz Platformy Upowszechniania Rezultatów.

Adres URL do systemu EU\_LOGIN:

- Zarejestruj się w EU\_LOGIN
- Zaloguj się w EU\_LOGIN

Strony / Welcome **in** *O* → Inki JIRA: 2

### EU Login - European Commission Authentication Service

Utworzone przez Helen DOVLE, ostatnia modyfikacja Daniela HEYER w wrz 04, 2023

- . Available for download
- . What is EU Login?
- . How to use EU Login?
	- $\circ$  URI
	- o The "EU Login" screen
	- · Create an "EU Login" account
		- . Click the "Create an account" hyperlink
		- . Fill in the required details and click "Create an Account"
		- . Click the password creation link in your activation e-mail
		- . Create your password and "Proceed" to login
	- · Sign in to "EU Login"
		- · Sign in with e-mail and password
- . Set up Two-factor authentication with the EU Login Mobile app
	- o The EU Login Mobile app
	- · Initialise the EU Login Mobile App with your mobile device
	- · Sign in with an EU Login account using the EU Login Mobile App PIN code
	- · Sign in with an EU Login account using the EU Login Mobile App QR code
	- · Sign in with an EU Login account using On Mobile authentication
- . Set up Two-factor authentication with your mobile phone number
	- · Sign in with an EU Login account using Mobile Phone + SMS
- . Set up Two-factor authentication with Security Keys and Trusted Platforms
- · Manage your EU Login account
	- · Access "My Account"
		- · My account details
		- · Configure my account
		- · Display my sessions
		- $\blacksquare$  Link eID
		- . Delete all my devices and eID (PANIC)
- . Help and Frequently asked questions
	- · EU Login online help
	- · Forgotten password?
	- · How to change my password?
	- · How to change my email address in EU Login?
	- o What to do when the SMS does not arrive?
	- · How to delete my EU Login account?

## https://webgate.ec.europa.eu/fpfis/wikis/display/NAITDOC/EU+Logi n+-+European+Commission+Authentication+Service

## **Portal Erasmus+ i Europejski Korpus Solidarności**

## <https://webgate.ec.europa.eu/erasmus-esc/home/>

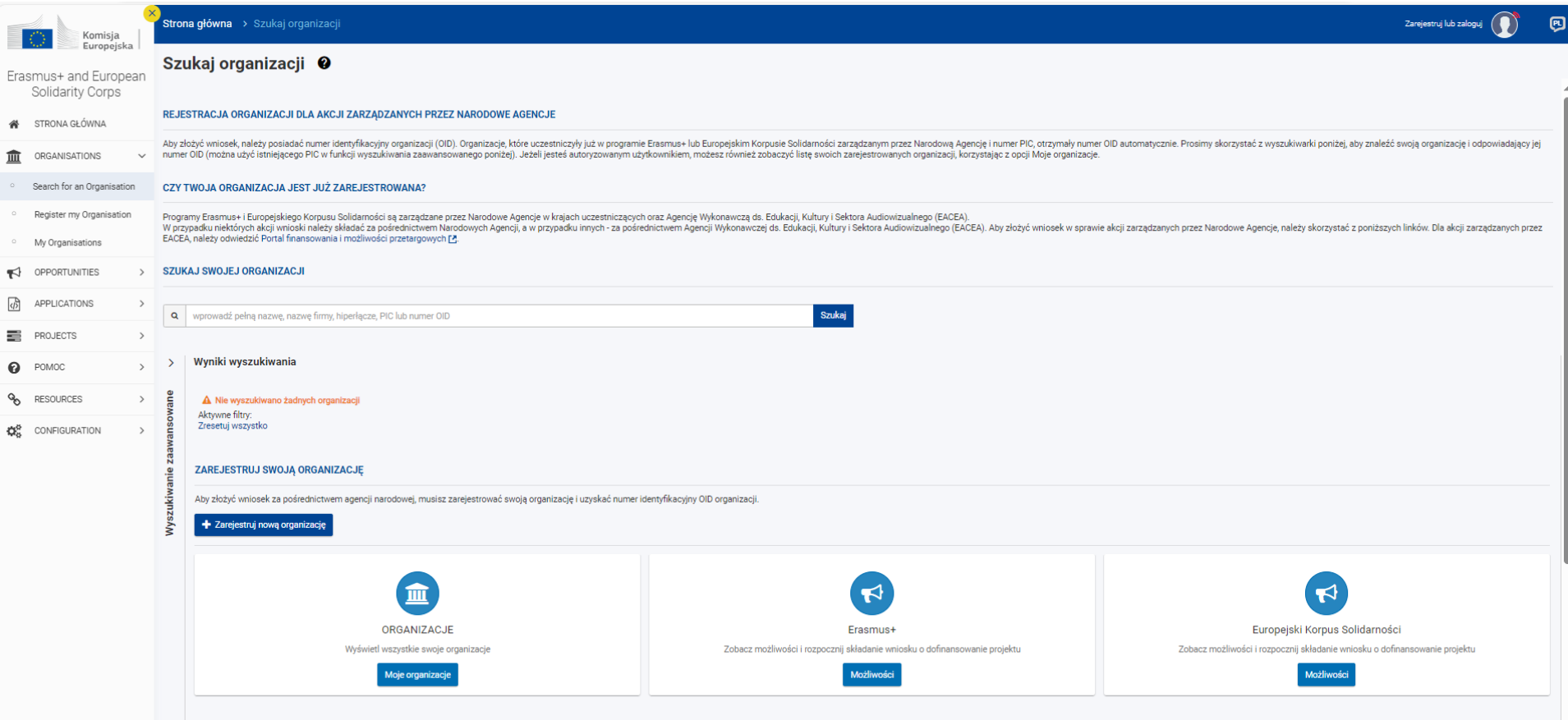

#### Edukacja, Szkolenia, Młodzież

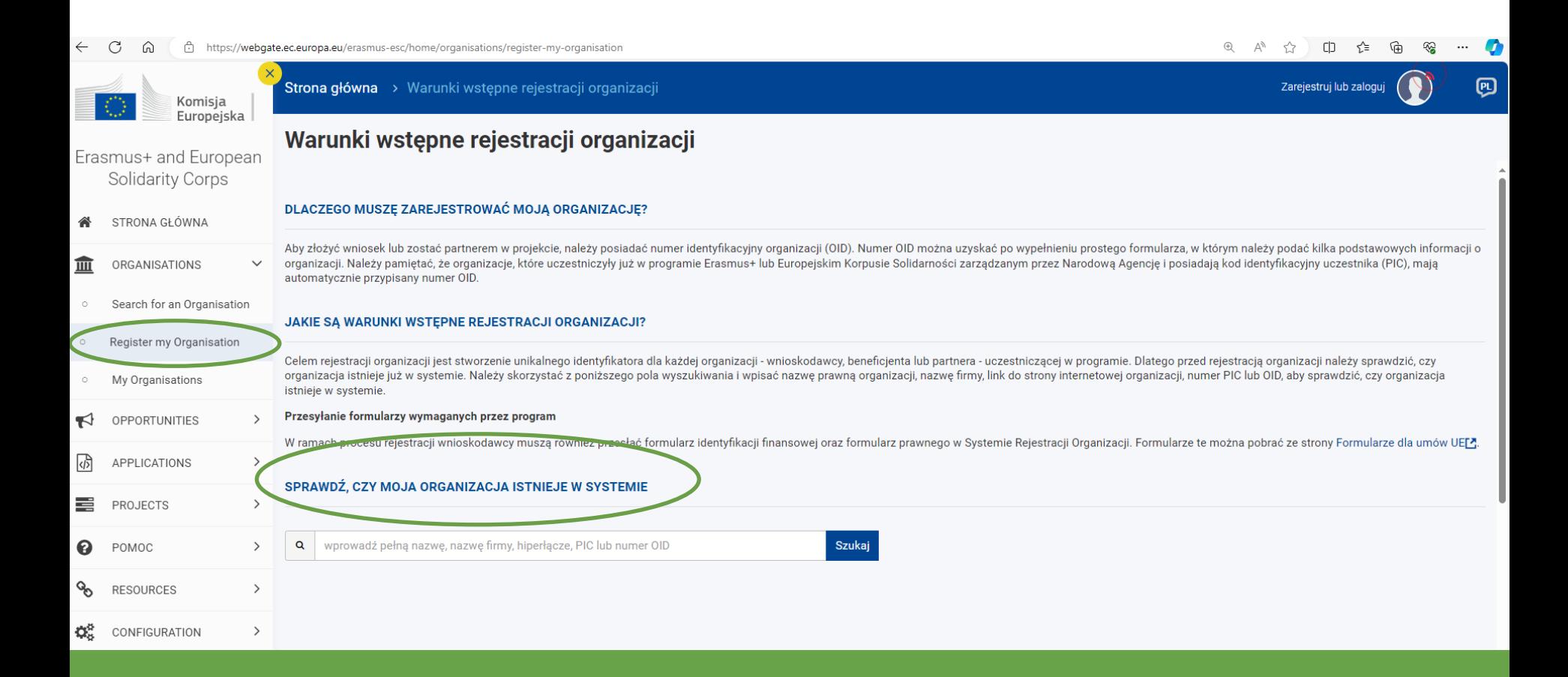

Edukacja, Szkolenia, Młodzież

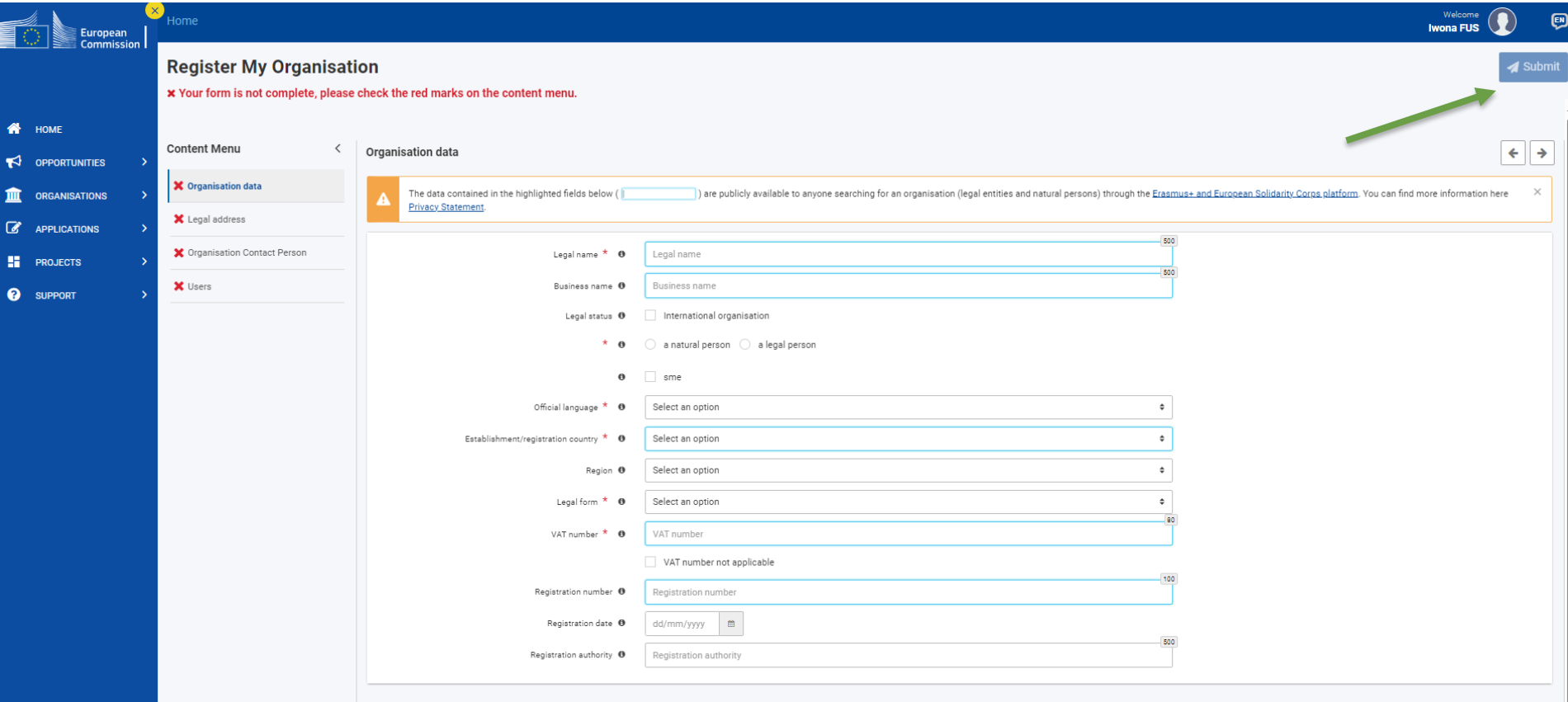

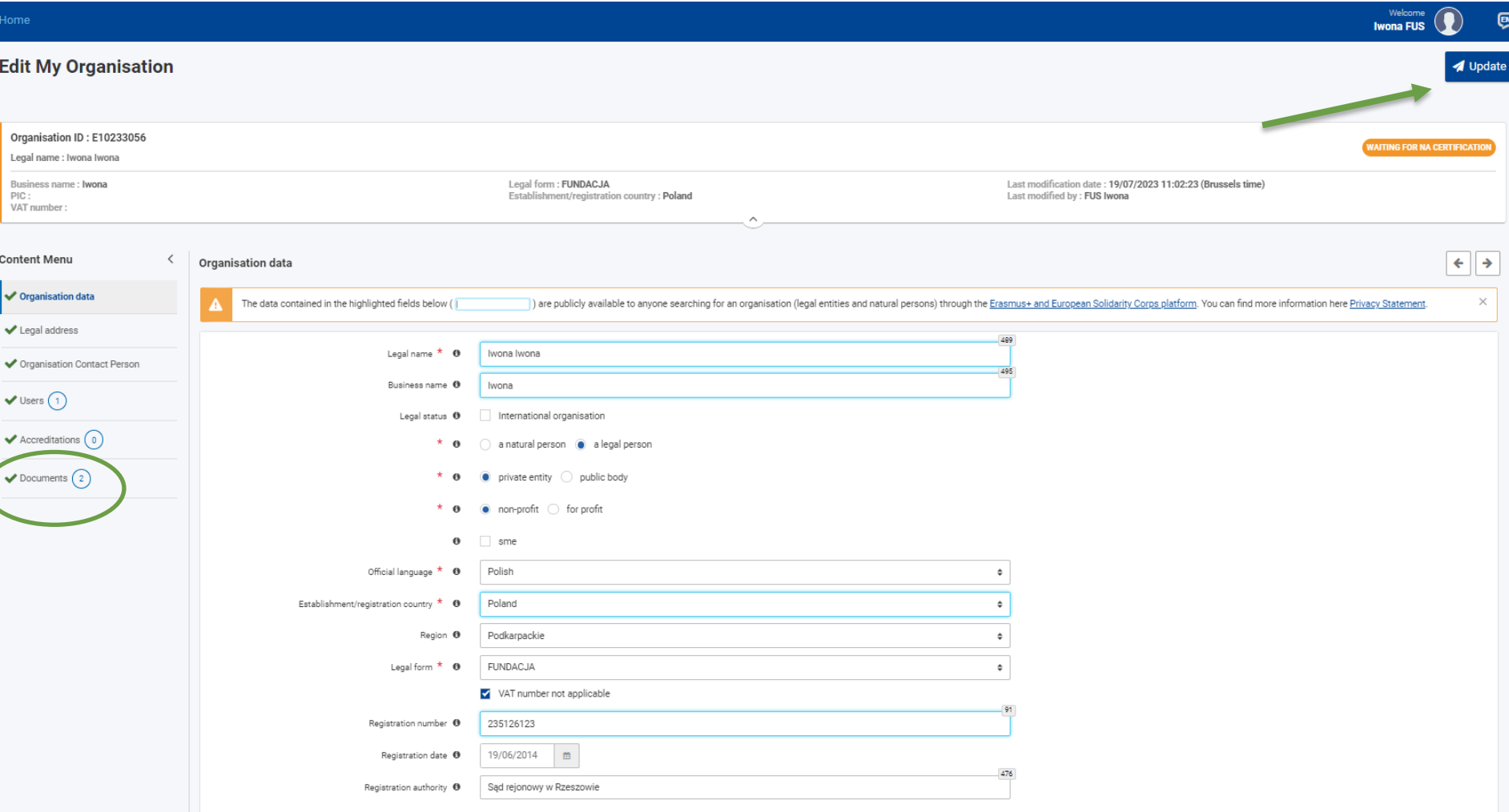

[Organisation](https://webgate.ec.europa.eu/erasmus-esc/organisation-registration/screen/home) registration for actions managed by National Agencies (europa.eu)

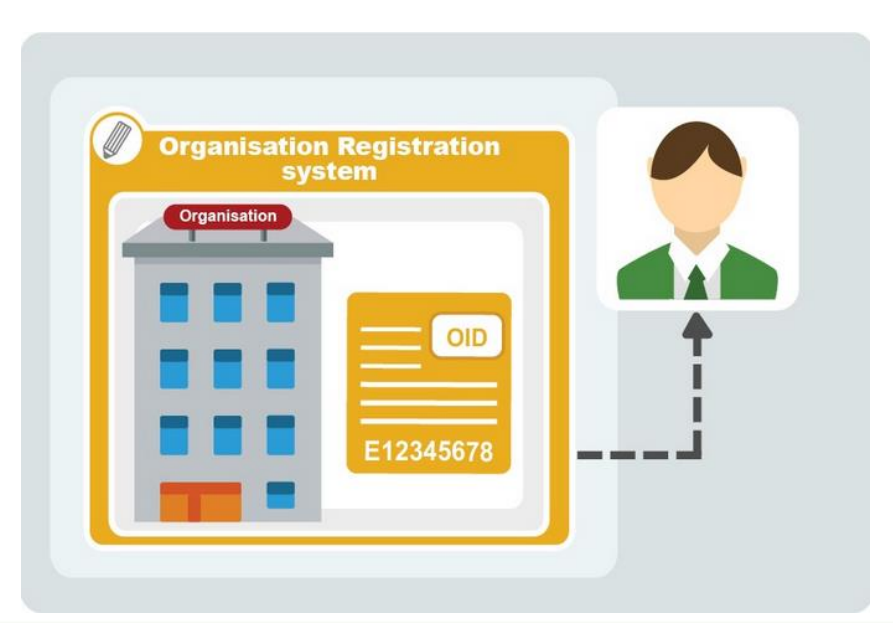

## **SYSTEM REJESTRACJI ORGANIZACJI**

Do profilu organizacji należy załączyć niezbędne dokumenty, potwierdzającą podane przy rejestracji informacje:

- ➢ Formularz dotyczący statusu prawnego - wymagane
- $\triangleright$  Formularz obejmujący m.in. informacje o rachunku bankowym
	- wymagane
- $\triangleright$  Inne adekwatne dokumenty (wyciąg z KRS, REGON,NIP, etc.)

https://erasmusplus.org.pl/jak-zlozyc-wniosek-

o-projekt

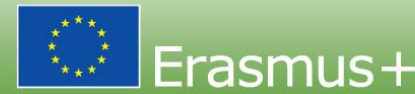

## Narodowa Agencia Programu Erasmus+ i Europeiskiego Korpusu Solidarności Dodaj dokumenty do profilu organizacji

Do profilu organizacji należy załączyć niezbędną dokumentację, potwierdzającą podane przy rejestracji informacje:

Formularze dotyczące statusu prawnego ▼

Pobierz formularz dla podmiotu prawa publicznego (pdf) Pobierz formularz dla podmiotu prawa prywatnego (pdf)

Formularze obejmujące m.in. informacje o rachunku bankowym ▼ Pobierz formularz informacji o koncie bankowym (pdf)

https://erasmusplus.org.pl/jakzlozyc-wniosek-o-projekt

### $\blacksquare$  Inne dokumenty

pobierz wykaz dokumentów, które instytucje są zobowiązane załączyć do Rejestru Organizacji (Komunikat NA 3-2015) (pdf)

Pobrane formularze należy wypełnić, wydrukować i podpisać (podpisu dokonują osoby uprawnione do reprezentowania danej organizacji), a następnie dołączyć w formie skanu (w formacie PDF) do systemu Rejestr Organizacji na platformie Erasmus+ and **European Solidarity Corps.** 

### **Komunikat** Narodowei Agencii Programu Erasmus+

Wykaz dokumentów, które instytucje sa zobowiazane załaczyć do rejestracji w Systemie URF | 22 stycznia 2015 r.

#### Czytelne dokumenty należy załączyć w formacie PDF.

Dokumenty inne niż wydruki z urzedowych ewidencii, rejestrów itp. powinny być załączone w formie zeskanowanych oryginałów lub urzedowo poświadczonych kopii.

#### I. SPÓŁKA PRYWATNA (PODMIOT GOSPODARCZY)

1. spółka handlowa – wydruk z Centralnej Informacji Krajowego Rejestru Sadowego,

2. fundacia – wydruk z Centralnej Informacji Krajowego Rejestru Sadowego.

3. stowarzyszenie – wydruk z Centralnei Informacji Krajowego Rejestru Sądowego,

4. uczelnia niepubliczna – wydruk z Wykazu uczelni niepublicznych prowadzonego przez Ministerstwo Nauki i Szkolnictwa Wyższego,

5. szkoła niepubliczna – zaświadczenie o wpisie do ewidencii szkół i placówek niepublicznych prowadzonej przez właściwy organ samorządu terytorialnego,

6. uczniowski klub sportowy – zaświadczenie o wpisie do ewidencji klubów sportowych prowadzonej przez właściwego miejscowo staroste,

7. nieformalna grupa młodzieży – dokument o utworzeniu nieformalnej grupy młodzieży.

8. spółdzielnia – wydruk z Centralnej Informacji Krajowego Rejestru Sadowego,

9. inny pomiot prawa prywatnego – dokument urzedowy potwierdzający utworzenie instytucii, zawierający nazwe i adres siedziby instytucii

Uwaga. Jeżeli w ww. załaczonych dokumentach nie figuruje numer NIP instytucji, należy dodatkowo załaczyć zaświadczenie o nadaniu numeru NIP.

## **Komunikat** Narodowei Agencji Programu Erasmus+

#### **II. PODMIOT PRAWA PUBLICZNEGO**

1. naczelny organ administracji publicznej (np. Minister) – wyciąg z ustawy.

2. samorzad gminny, powiatowy, wojewódzki – wyciag ze statutu,

3. kościelna osoba prawna (np. parafia) – dokument o powołaniu do życia kościelnej osoby prawnej,

4. uczelnia publiczna – wyciag z ustawy.

5. szkoła publiczna – uchwała organu prowadzacego o utworzeniu szkoły,

6. instytucja kultury - odpis z rejestru instytucji kultury,

7. dom kultury - odpis z rejestru instytucji kultury,

8. biblioteka publiczna – odpis z rejestru instytucji kultury,

9. instytut PAN – potwierdzenie wpisu do rejestru instytutów Polskiej Akademii Nauk,

10. ośrodek pomocy społecznej - uchwała w sprawie nadania statutu ośrodkowi pomocy społecznej,

11. OHP (np. Komenda Główna OHP, ośrodek kształcenia i wychowania OHP) – wyciag z ustawy, rozporządzenia,

12. inny podmiot prawa publicznego - dokument urzędowy potwierdzający utworzenie instytucji.

Uwaga. W przypadku wypełnienia pola NIP, należy dodatkowo załaczyć za-świadczenie o nadaniu numeru NIP instytucii.

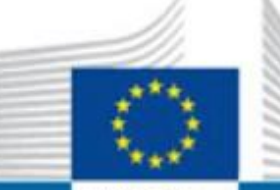

## **EUROPEAN COMMISSION**

European Commission

## **Erasmus+ & European Solidarity Corps IT Documentation**

Strony /... / PL Wnioski online - Etap składania wniosków  $\mathbf{\hat{a}} \otimes \mathbf{\hat{a}}$ 1 link JIRA

PL OID Przewodnik po Systemie Rejestracji Organizacj

Utworzone przez Arne Bo SORENSEN, ostatnia modyfikacja sie 18, 2021

**PL OID PRZEWODNIK PO SYSTEMIE REJESTRACJI ORGANIZACJI -ERASMUS+ & EUROPEAN SOLIDARITY CORPS IT DOCUMENTATION - EC EXTRANET WIKI (EUROPA.EU)** 

## Erasmus+

Zmienia życie, otwiera umysły.

#### **O** Informacja

Ilustracje zamieszczone na stronach Wiki mają charakter wyłącznie poglądowy i mogą różnić się od aktualnej wersji strony.

- 1 Wstęp do Przewodnika po Systemie Rejestracji Organizacji
- 2 Wprowadzenie do Systemu Rejestracji Organizacji w programie Erasmus+ i Europejski Korpus Solidar
- 3 Jak zarejestrować organizację w Systemie Rejestracji Organizacji?
- 4 Jak przebiega weryfikacja danych organizacji?
	- 4.1 Zatwierdzenie przez Narodową Agencję
	- 4.2 Walidacja przez Agencję Wykonawczą ds. Badań Naukowych (REA).
	- 4.3 Wnioski o akredytację rozpatrywane przez EACEA.
- 5 Jak to zrobić za pomocą narzędzi

#### Narodowa Anancia Drogramu Fraemue+ i Furopaiekiano Kornueu Solidarnoćci

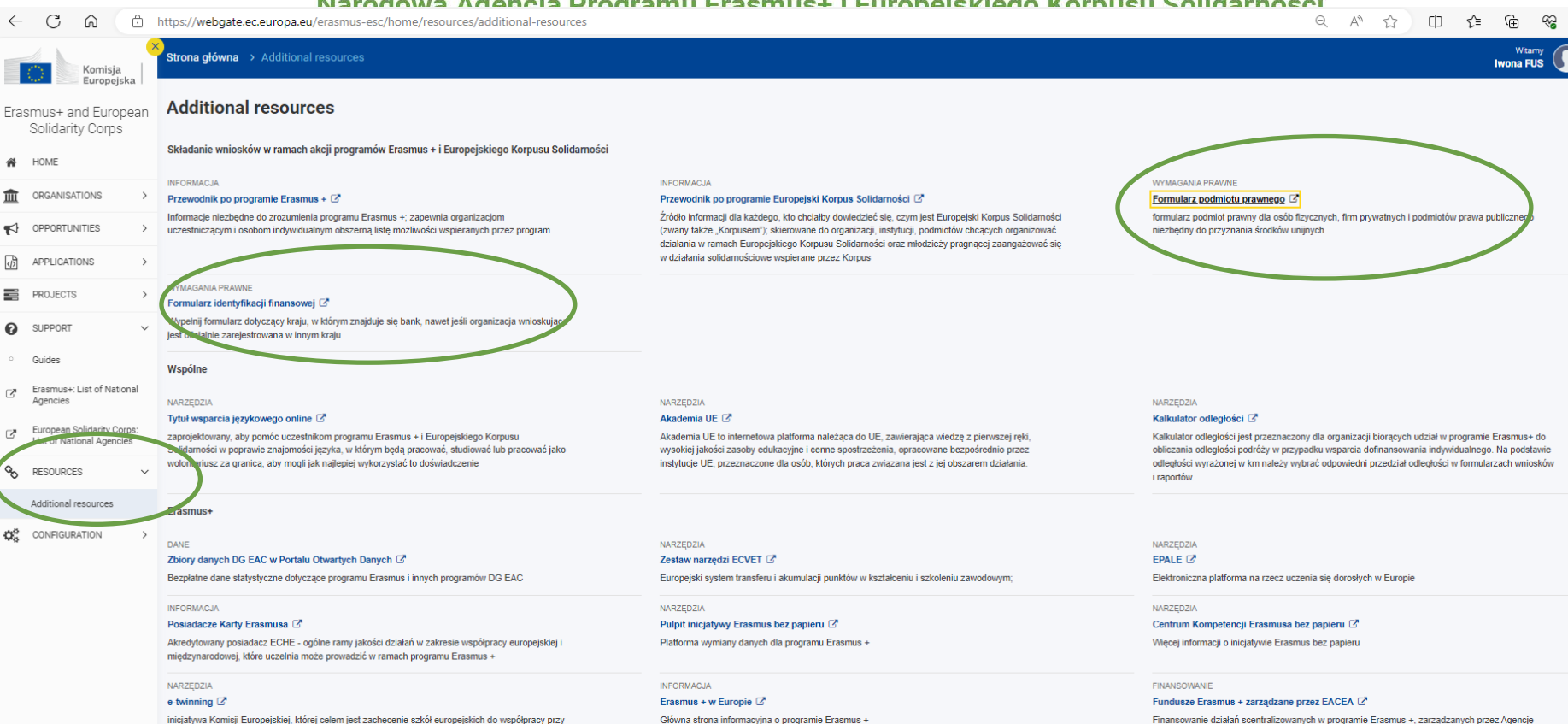

wykorzystaniu technologii informacyjnych i komunikacyjnych poprzez zapewnienie niezbednej infrastruktury

#### **INFORMACJA**

#### SALTO Edukacja i szkolenie Ø

wspiera planowanie, realizacie i kontynuacie działań w zakresie współpracy ponadnarodowej (TCA) między agencjami narodowymi programu Erasmus +

NARZEDZIA School Education Gateway &

platforma internetowa dla nauczycieli, dyrektorów szkół, decydentów, ekspertów i innych specialistów w dziedzinie edukacji szkolnej

Wykonawcza ds. Edukacji, Kultury i Sektora Audiowizualnego

Edukacja, Szkolenia, Młodzież

# **FORMULARZE WNIOSKÓW**

Erasmus+ Zmienia życie, otwiera umysły.

Edukacja, Szkolenia, Młodzież

## **FORMULARZE WNIOSKÓW I PRZEWODNIKI DLA WNIOSKODAWCÓW**

Jak złożyć wniosek? - [Narodowa Agencja Erasmus+ \(erasmusplus.org.pl\)](https://erasmusplus.org.pl/jak-zlozyc-wniosek)

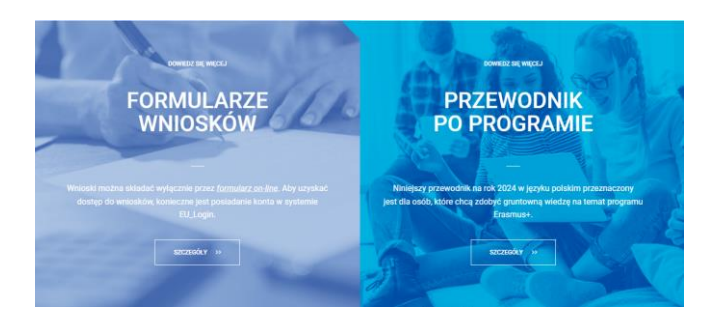

Submitting an application form - [Erasmus+ & European Solidarity Corps guides -](https://wikis.ec.europa.eu/display/NAITDOC/Submitting%2Ban%2BApplication%2BForm)

EC [Public Wiki \(europa.eu\)](https://wikis.ec.europa.eu/display/NAITDOC/Submitting%2Ban%2BApplication%2BForm)

[How to complete the application form -](https://wikis.ec.europa.eu/display/NAITDOC/How+to+complete+the+application+form) Erasmus+ & European Solidarity Corps

guides - [EC Public Wiki \(europa.eu\)](https://wikis.ec.europa.eu/display/NAITDOC/How+to+complete+the+application+form)

Erasmus+ Zmienia życie, otwiera umysły.

Edukacja, Szkolenia, Młodzież

## <https://webgate.ec.europa.eu/app-forms/af-ui-opportunities/#/erasmus-plus>

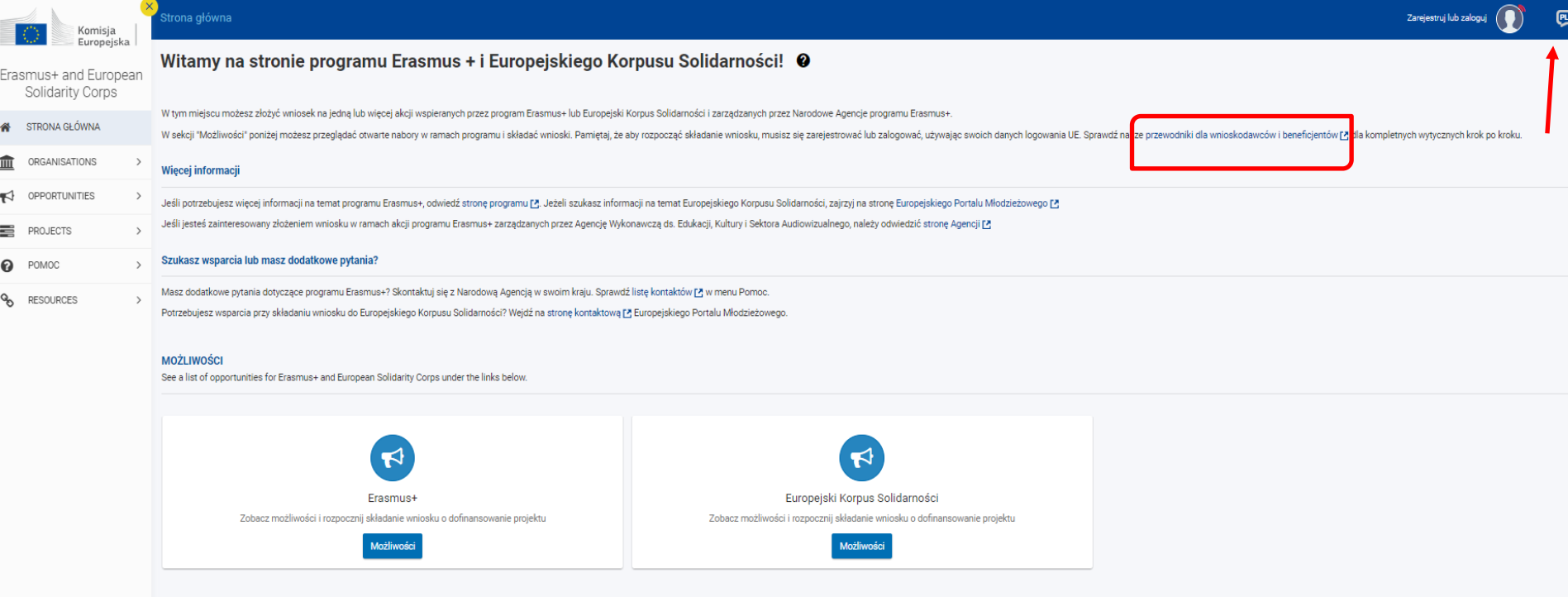

Edukacja, Szkolenia, Młodzież

## <https://webgate.ec.europa.eu/app-forms/af-ui-opportunities/#/erasmus-plus>

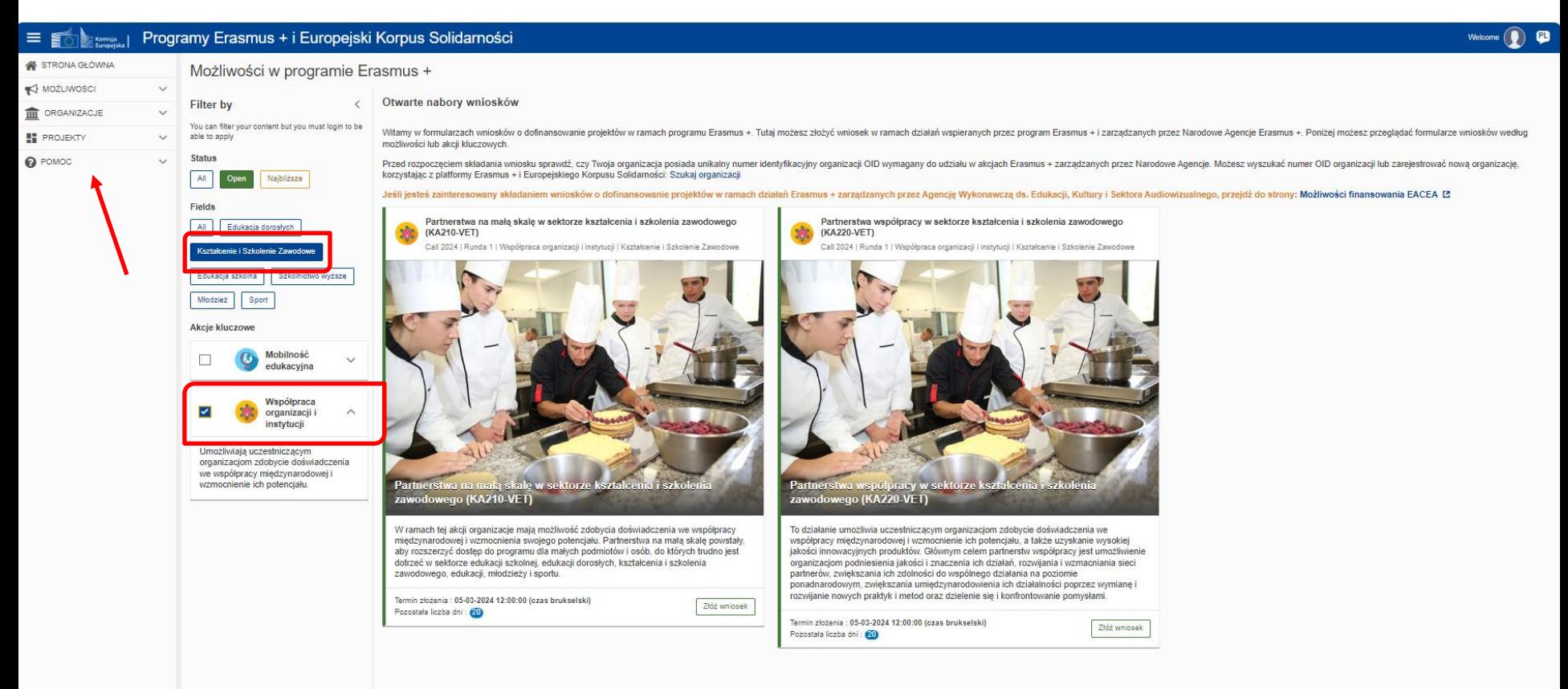

Edukacja, Szkolenia, Młodzież

## **FORMULARZ WNIOSKU**

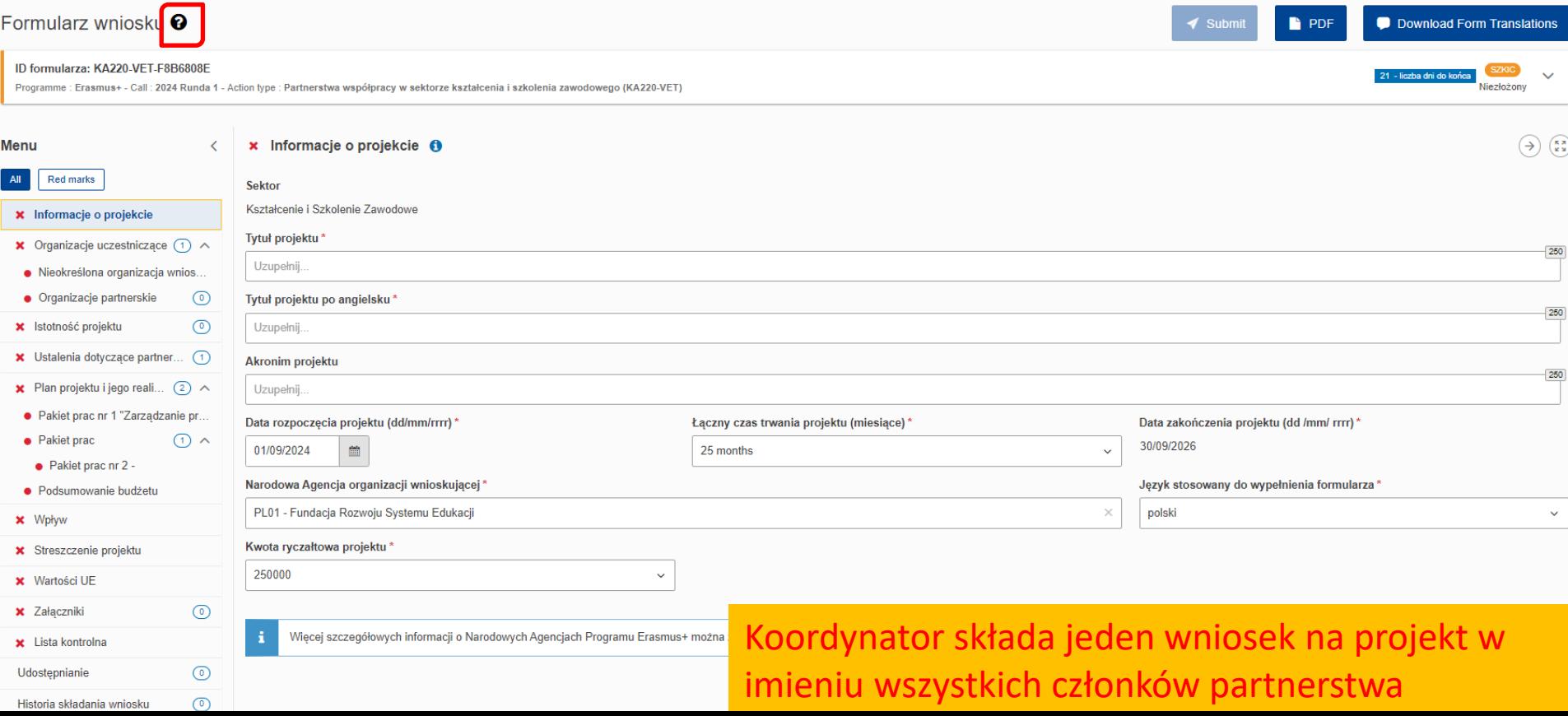

Formularz wniosku

Zapoznaj sie z poniższymi informacjami dotyczacymi wniosku o ID formularza: KA210-VET-E1E05F8B Informacje ogólne

Zmiany zapisywane są automatycznie co 2 sekundy.

W całym formularzu można wyświetlić więcej informacji o poszczególnych sekcjach lub polach, umieszczając kursor myszy nad lub klikając znak informacyjny lub znak zapytania:  $\bigoplus$  lub  $\bigotimes$ 

Po zamknieciu formularza bedziesz mógł ponownie uzyskać do niego dostep, klikając Moje aplikacje w menu głównym. Możesz uzyskać dostep do informacji o wszystkich próbach składania tego formularza wniosku pod adresem:

- · Sekcia Historia w menu po lewei stronie
- · Strona Moje aplikacje za pomoca przycisku Opcje na karcje lub w tabeli

W sekcji Udostepnianie bedziesz mógł udostepnić aplikacje. W danym momencje tylko jedna osoba może pracować nad udostepniona aplikacja. Pod tytułem pojawi się ważne powiadomienie informujące, że ktoś już nad nim pracuje. Drugi użytkownik zobaczy formularz w trybie tylko do odczytu.

#### Ważne wiadomości

Jeśli pojawią się ważne wiadomości (np. powiadomienia, ogłoszenia) dotyczące tego zaproszenia, sekcji lub podsekcji, pojawi się:

- · U góry strony, pod tytułem.
- · W formularzu, blisko odpowiedniego pola (pól) określonej sekcji lub podsekcji
- Wiecej szczegółowych informacji o Narodowych Agencjach Programu Erasmus+ można znaleźć pod adresem: Lista Narodowych Agencji. C п

#### Menu

Formularz wniosku składa się z wielu sekcji. Menu po lewej stronie strony pomaga w poruszaniu się po tych sekcjach. Aby zyskać miejsce na ekranie, możesz zamknąć i otworzyć menu za pomoca ikon strzałek: <>

Każda sekcja w menu jest poprzedzona lub zakończona ikoną, która zawiera informacje o tej sekcji:

• Niebieska ikona informacyjna:  $\bigcap$ 

Po kliknięciu ikony zostanie wyświetlone wyskakujące okienko z opisem sekcji.

- Ikona czerwonego krzyża:  $\mathbf{x}$ ,  $\bullet$ 

Brakuje niektórych informacji lub nie wszystkie zasady są przestrzegane. Nie dotyczy to sekcji "Historia zgłoszeń" i "Udostepnianie".

Elelona ikona zaznaczenia:  $\blacktriangleright$ ,

Wszystkie pola obowiązkowe są wypełnione, a zasady walidacji w sekcji są przestrzegane. Gdy we wszystkich sekcjach pojawi się zielony znaczek, można składać wniosek.

#### Karta formularza (nagłówek formularza)

Kliknij strzałkę, aby rozwinąć kartę i wyświetlić więcej szczegółów:

ID formularza :

Program

vodowe **NIEZŁOŻONY** 

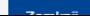

#### Otwarte nabory wniosków

Witamy w formularzach wniosków o dofinansowanie proiektów w ramach programu Erasmus +. Tutai możesz złożyć wniosek w ramach działań wspieranych przez program Erasmus + i zarzadzanych przez Narodowe Agencie Erasmus +. Poniż przegladać formularze wniosków według możliwości lub akcji kluczowych.

Przed rozpoczęciem składania wniosku sprawdź, czy Twoja organizacja posiada unikalny numer identyfikacyjny organizacji OD wymagany do udziału w akcjach Erasmus + zarządzanych przez Narodowe Agencje. Możesz wyszukać numer O

finansowania EACEA L3

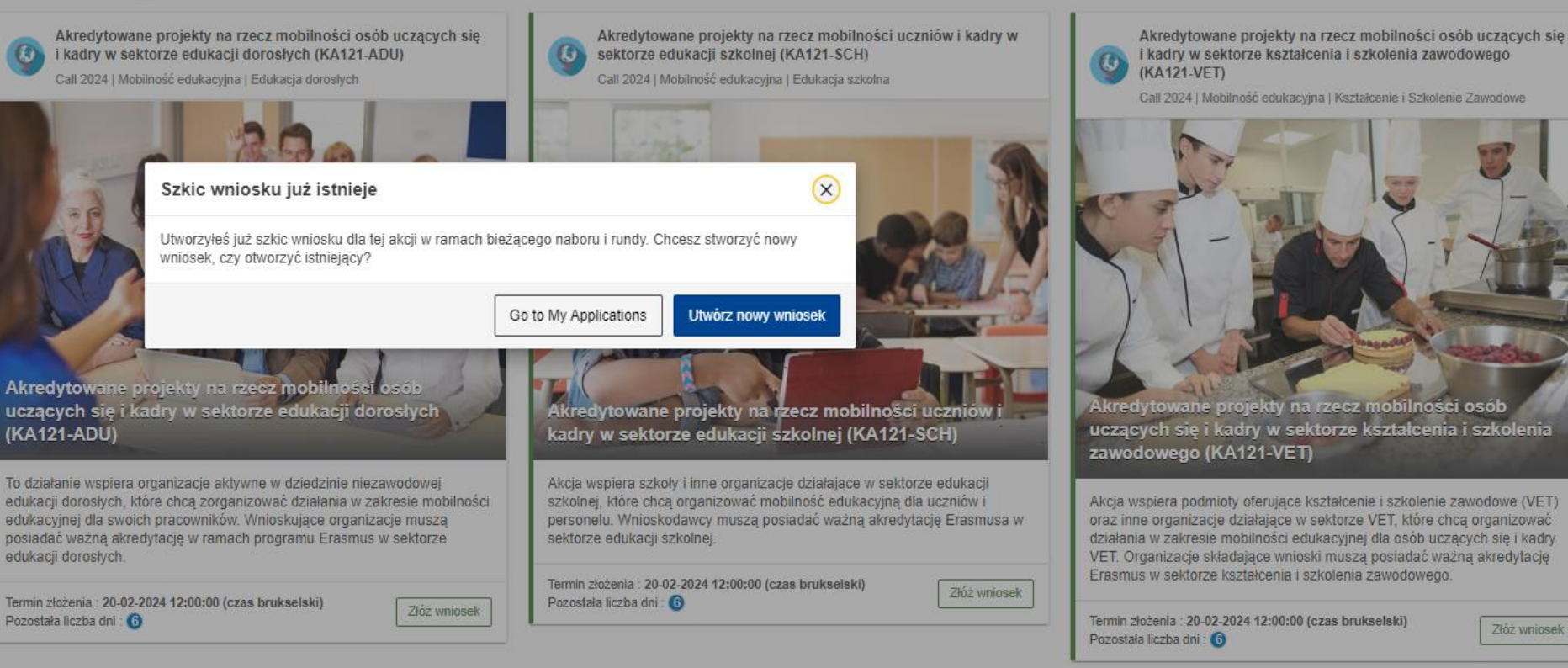

Krátkatarminaum prajakty na raaz mahilnaási daraskrah anáb

Krótkotorminouso projekty na ryazy mobilności ugyniów i kadru

Edukacja, Szkolenia, Młodzież

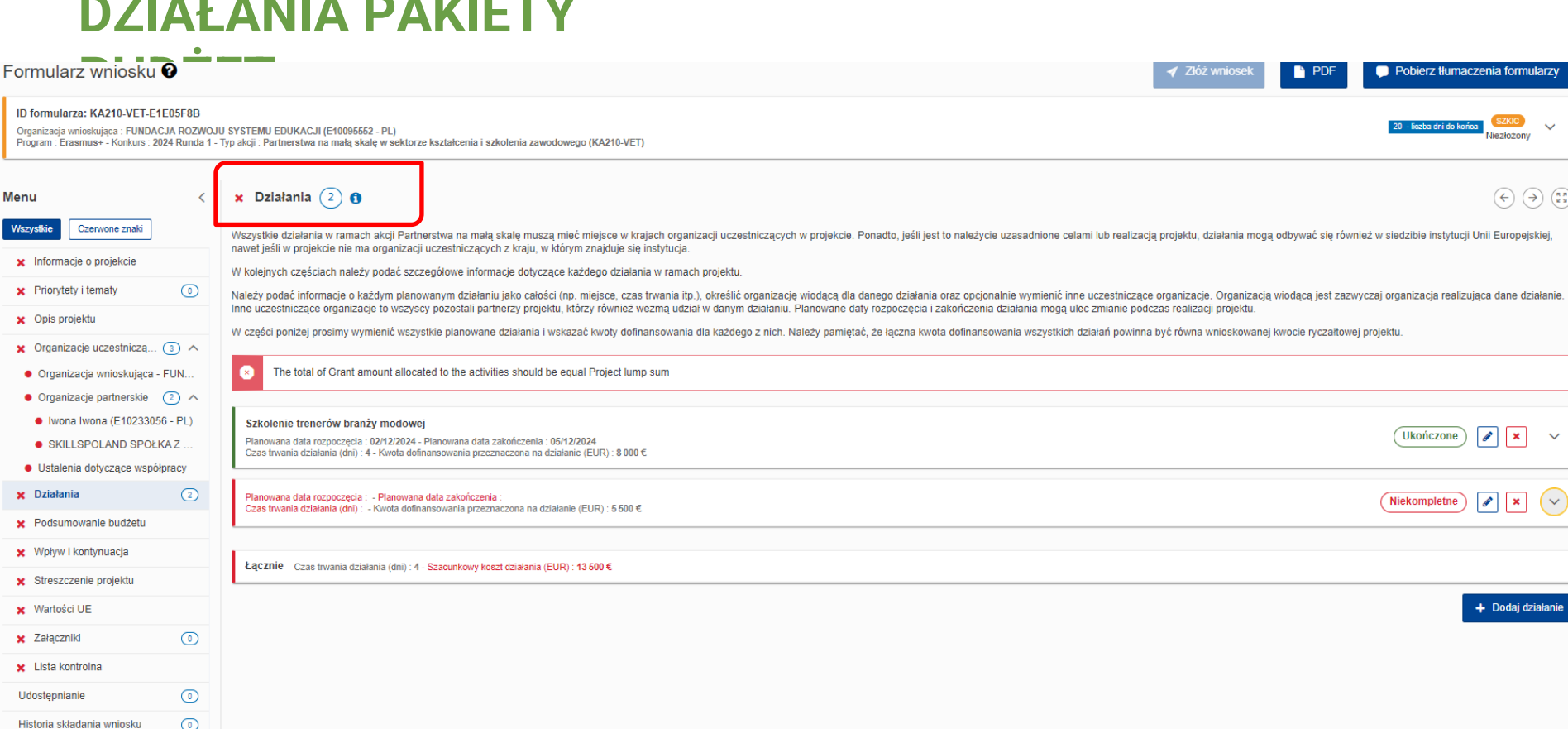

Edukacja, Szkolenia, Młodzież

**THE THE** 

**BALLIERS** 

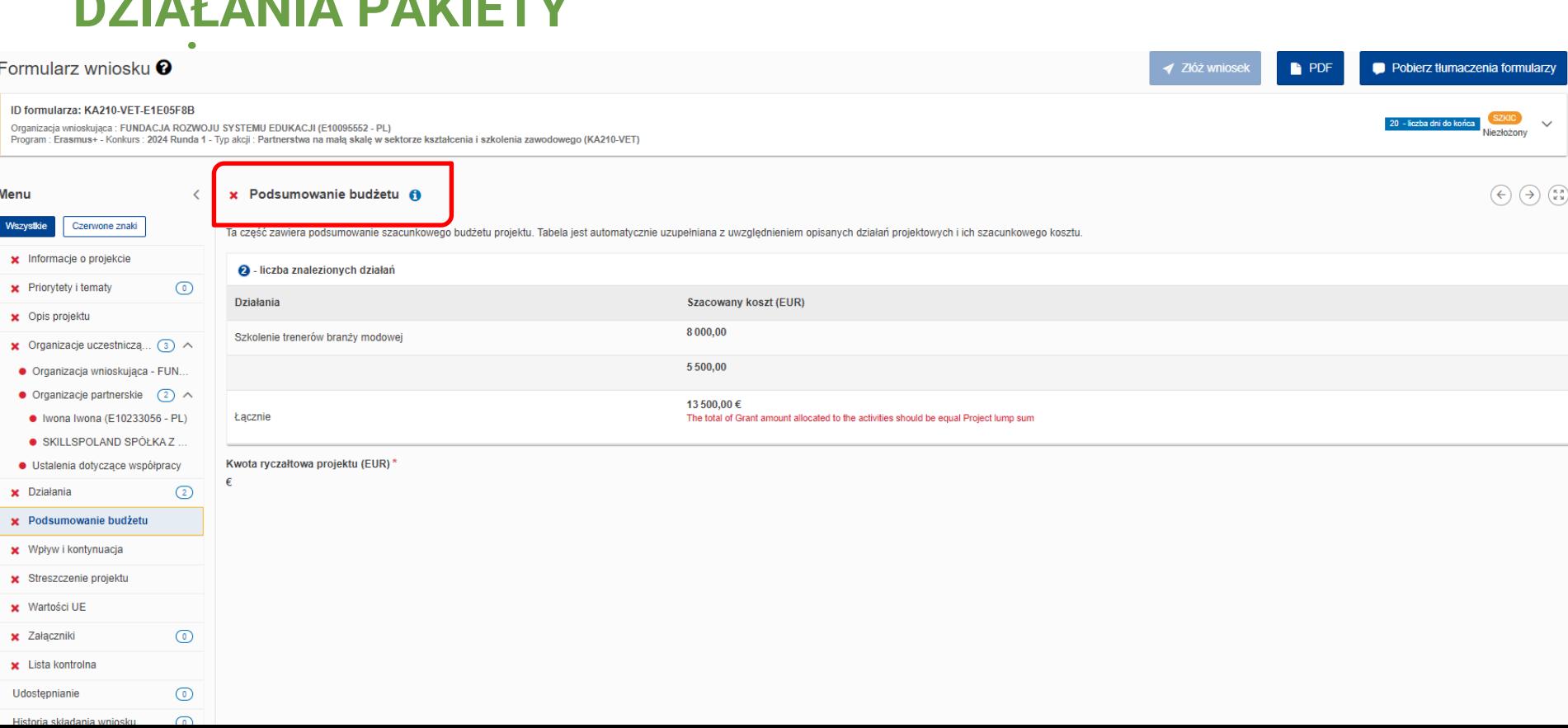

Edukacja, Szkolenia, Młodzież

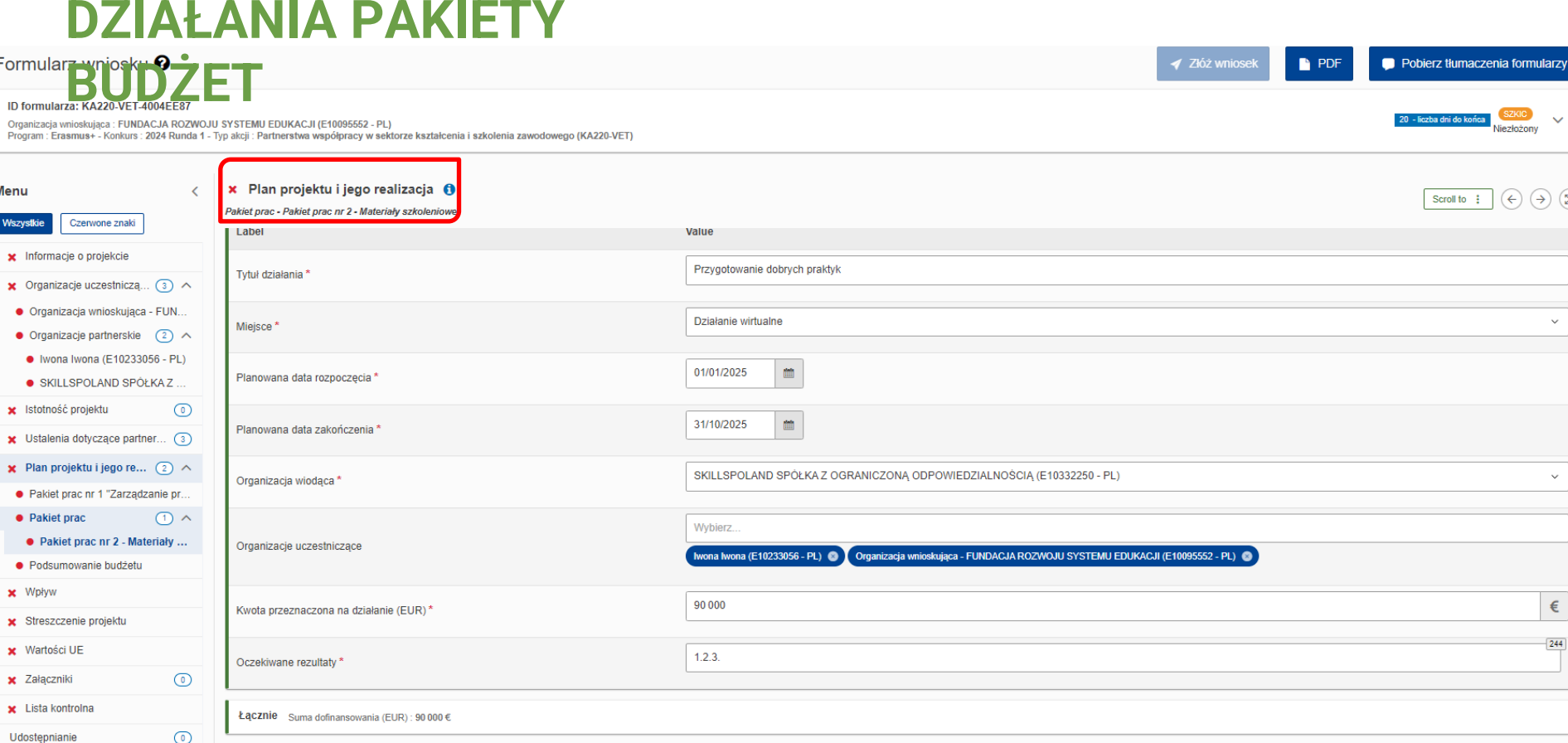

Edukacja, Szkolenia, Młodzież

## **DZIAŁANIA PAKIETY**

<u>and a strong the company</u>

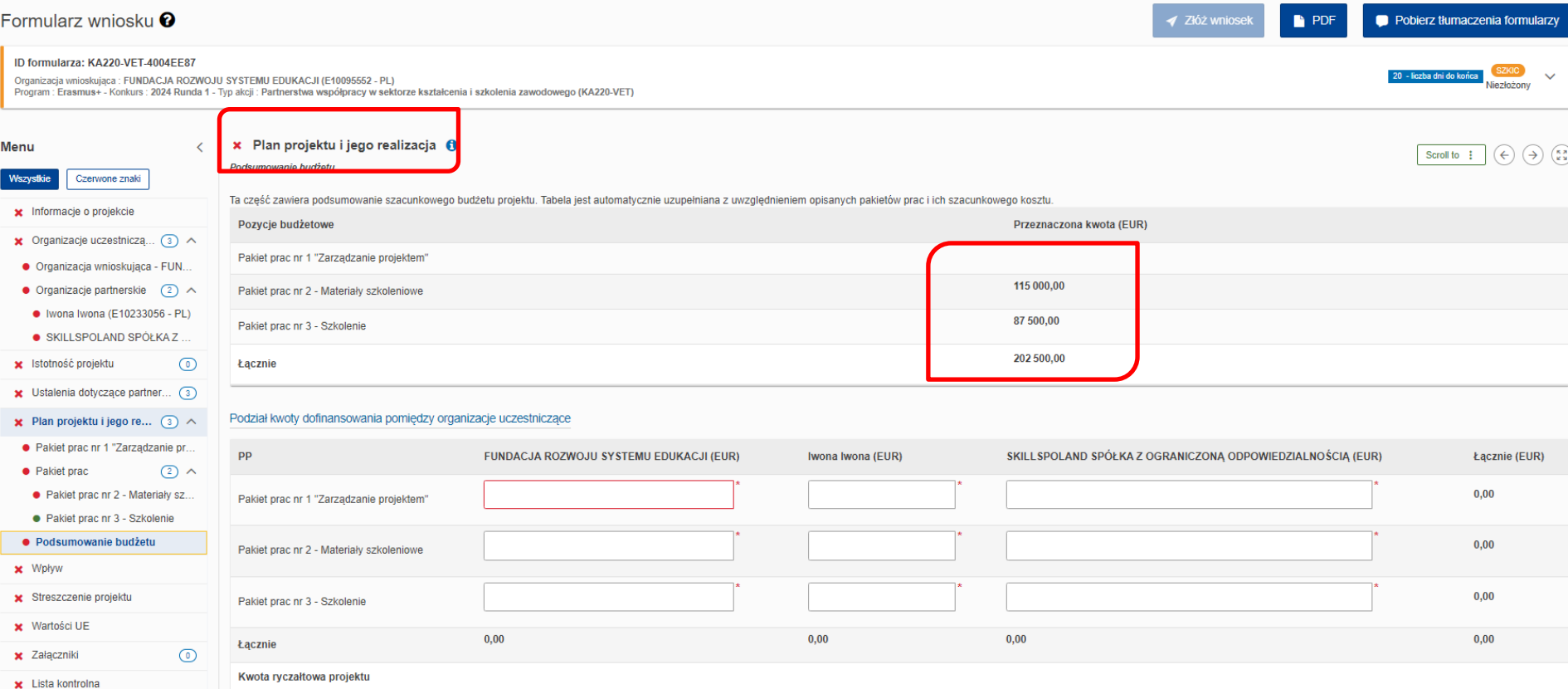

Edukacja, Szkolenia, Młodzież

## **WARTOŚCI EUROPEJSKIE**

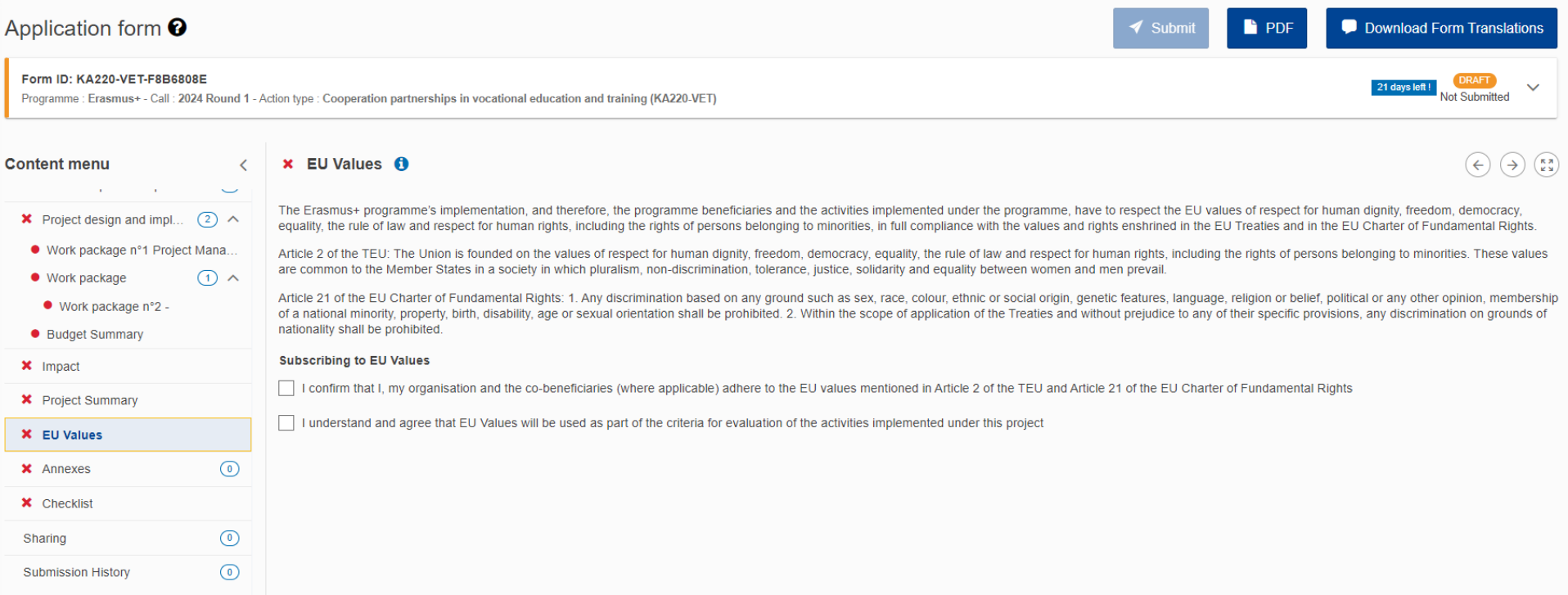

Edukacja, Szkolenia, Młodzież

## **UDOSTĘPNIANIE**

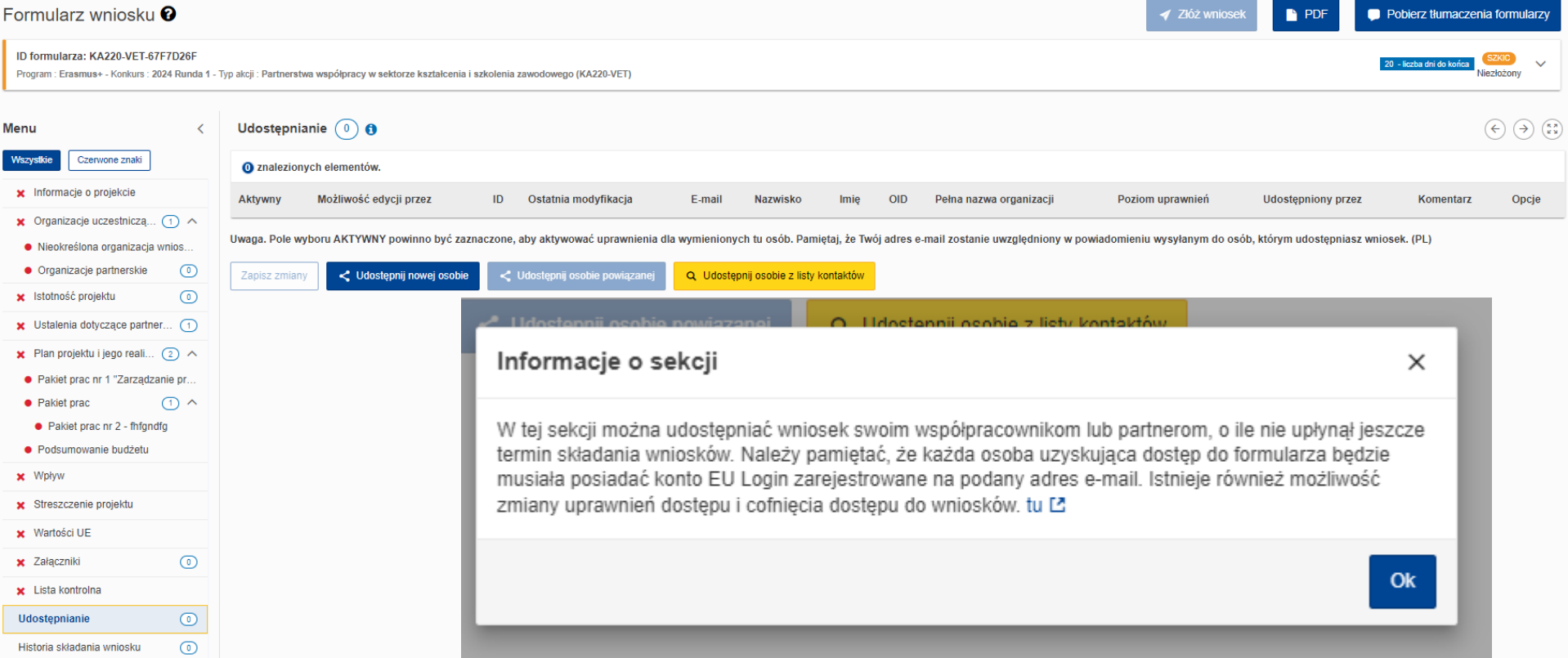

Edukacja, Szkolenia, Młodzież

## **ZAŁĄCZNIKI**

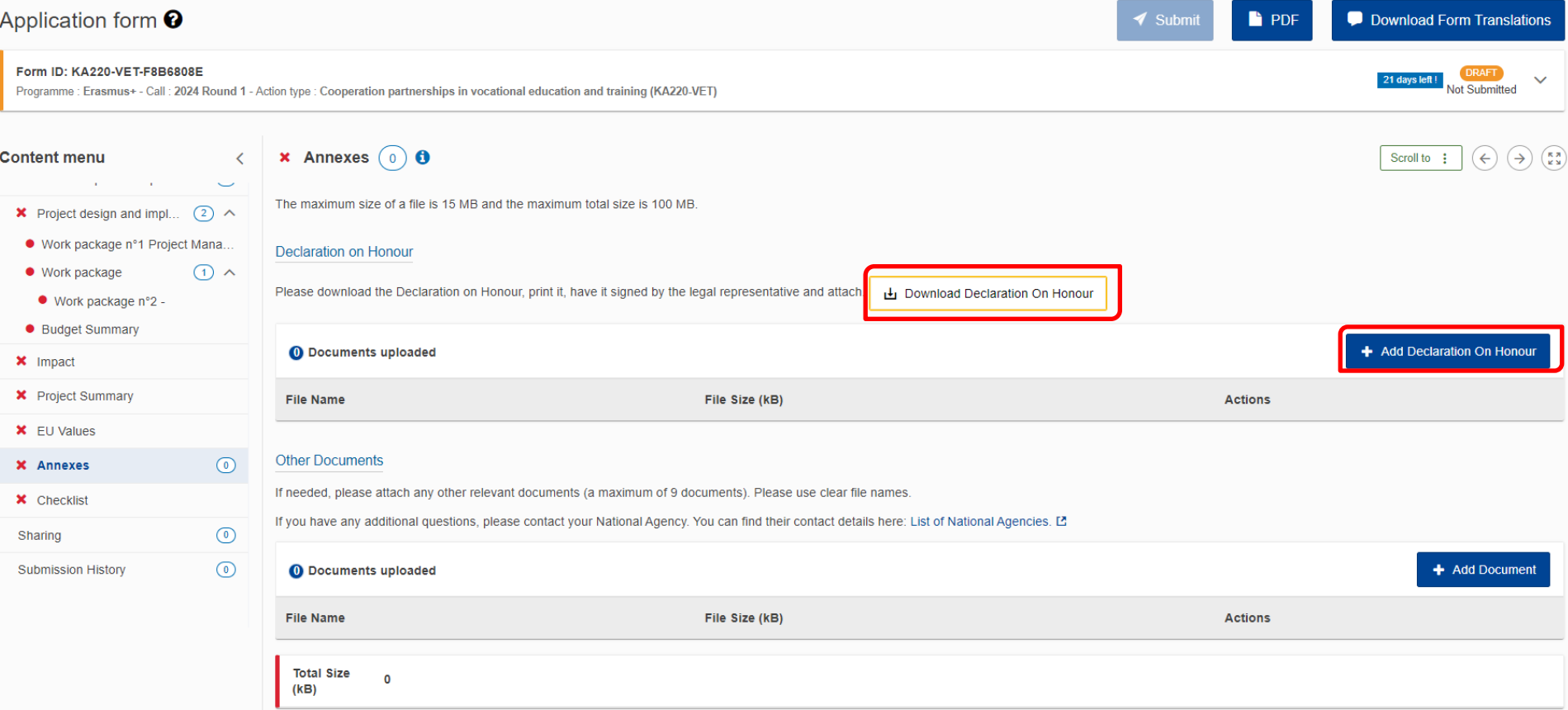

I, the undersigned:

### Frasmus+

○ created under a different jurisdiction with the intent to circumvent fiscal, social or other legal obligations in the country of origin (including creation of another entity with this purpose).

7 - My organisation is NOT subject to a conflict of interest in connection with this grant and will notify - without delay any situation which could give rise to a conflict of interests.

8 - My organisation has NOT and will NOT, neither directly nor indirectly, grant, seek, obtain or accept any advantage in connection with this grant that would constitute an illegal practice or involve corruption.

9 - My organisation has not received any other EU grant for this action and will give notice of any future EU grants related to this action AND of any EU operating grant(s) is given to my organisation.

10 - My organisation is aware that false declarations may lead to rejection, suspension, termination or reduction of the grant and to administrative sanctions (i.e. financial penalties and/or exclusion from all future EU procurement contracts, grants, prizes and expert contracts).

#### and acknowledge

that:

1 - Personal data submitted or otherwise collected by the EU will be subject to the Privacy statement pr.

2 - Payments under the grant are done at consortium-level, through the coordinator, and that payments will be automatically lowered if one of the consortium members has outstanding debts towards the EU (granting authority or other EU bodies). Such debts will be offset in accordance with the conditions set out in the grant agreement.

13/02/2024

SIGNATURE

Done in

[3] 'Action' - The project to be funded in the context of the grant agreement.

[4] See Commission Decision 2015/544/EU, Euratom of 13 March 2015 on the security rules for protecting EU classified information (OJ L 72, 17.3.2015, p.

IS See Article 136 EU Financial Regulation.

(6) See Articles 136 and 141 EU Financial Regulation. [7] See Articles 136 and 141 EU Financial Regulation.

[8] Professional misconduct includes: violation of ethical standards of the profession, wrongful conduct with impact on professional credibility, false declarations/misrepresentation of information, participation in a cartel or other agreement distorting competition, violation of IPR, attempting to influence decision-making processes or obtain confidential information from public authorities to gain an advantage. [9] See Article 180 EU Financial Regulation.

[10] Available at https://ec.europa.eu/erasmus-esc-personal-data

## Oświadczenie prawnego reprezentanta Declaration on Honour for **Beneficiaries -**DoH

· is committed to participate in the action: . has stable and sufficient sources of funding to maintain the activities throughout the action and to provide any counterpart funding necessary: . has or will have the necessary resources needed to implement the action; for actions involving EU classified information (EUCI); acknowledges that any sensitive information or material that qualifies as EU classified information under Commission Decision 2015/444 [3] must be handled in accordance with specific rules and follow the instructions given by the EU • for coordinators of multi-beneficiary actions: are committed to act as the coordinator for this action. 5 - For applicants from non-EU countries: My organisation

for the entire duration of the action.  $\mathbf{m}$ 

4 - My organisation:

. undertakes to comply with the obligations under the agreement and to:

(To be filled out by the applicant and signed by its legal representative.)

1- The information provided for the project submitted is correct and complete.

2 - The information concerning the legal status for my organisation is correct and complete.

• for legal persons (i) : representing the following entity:

that (subject to the additional declarations below):

respect general principles (including fundamental rights, values and ethical principles, environmental and labour standards, rules on classified information, intellectual property rights, visibility of funding and protection of personal data)

**DECLARATION ON HONOUR FOR BENEFICIARIES (DoH)** 

hereby confirm

3 - My organisation commits to comply [2] with the eligibility criteria and all other conditions set out in the call conditions -

- o for the submission of financial certificates under the agreement: use qualified external auditors which are independent and comply with comparable standards as those set out in EU Directive 2006/43/EC
- for controls under the agreement: allow for checks, reviews, audits and investigations (including on-the-spot checks, visits and inspections) by the granting authority, the European Anti-Fraud Office (OLAF), the European Prosecutor's Office (EPPO) and the European Court of Auditors (ECA) and any persons mandated by them.
- and confirm that:

• we can be subject to the jurisdiction of the Belgian courts.

 $6 - My$  organisation:

• is NOT subject to an administrative sanction (i.e. exclusion or financial penalty decision) (4)

My organisation (or persons with unlimited liability for debts):

- is NOT in one of the following exclusion situations is
	- bankrupt, being wound up, having the affairs administered by the courts, entered into an arrangement with creditors, suspended business activities or subject to any other similar proceedings or procedures
	- . in breach of social security or tax obligations

My organisation (or persons having powers of representation, decision-making or control, beneficial owners or persons who are essential for the award/implementation of the action):

- is NOT in one of the following exclusion situations [8]
	- $\circ$  guilty of grave professional misconduct  $\eta$
	- committed fraud, corruption, links to a criminal organisation, money laundering, terrorism-related crimes (including terrorism financing), child labour or human trafficking
	- shown significant deficiencies in complying with main obligations under an EU procurement contract, grant agreement, prize, expert contract, or similar
	- guilty of irregularities within the meaning of Article 1(2) of Regulation No 2988/95

 $1/2$ 

<sup>[1]</sup> This includes 'entities without legal personality' under Article 197(2) of Regulation (EU, Euratom) 2018/1046 of the European Parliament and of the Council of 18 July 2018 on the financial rules applicable to the general budget of the Union, amending Regulations (EU) No 1296/2013, (EU) No 1301/2013, (EU) No 1301/2013, (EU) No 1301/2013, (EU) No 1304/2014 [EJ] No 1305/2014 [EJ repealing Regulation (EU, Euratom) No 966/2012 ("EU Financial Regulation") (OJ L 193, 30.7.2018, p. 1). [2] 'Commit to comply' means complying now and for the duration of the grant.

Narodowa Agencja Programu Erasmus+ i Europejskiego Korpusu Solidarności Edukacja, Szkolenia, Młodzież

## **OŚWIADCZENIE PRAWNEGO PRZEDSTAWICIELA - DoH**

W oświadczeniu przedstawiciel potwierdza m. in.:

- ➢ Informacje są prawidłowe i kompletne m.in. fakt, iż wszystkie instytucje w konsorcjum są uprawnione;
- ➢ zdolność operacyjną i finansową wszystkich instytucji w konsorcjum,
- ➢ żadna instytucja z konsorcjum nie otrzymała dofinansowania na ten projekt,
- ➢ żadna instytucja w konsorcjum nie znajduje się w sytuacji wykluczającej (np. w stanie upadłości) ani reprezentanci prawni.

Erasmus+ Zmienia życie, otwiera umysły.

Edukacja, Szkolenia, Młodzież

## **OŚWIADCZENIE PRAWNEGO PRZEDSTAWICIELA**

- ➢ Przedstawiciel/-e instytucji wnioskującej podpisuje/-ją się w wyznaczonym miejscu **na ostatniej stronie** dokumentu.
- ➢ Podpis należy złożyć w formie tradycyjnej albo elektronicznej (podpis kwalifikowany)
	- tradycyjny wydruk, podpis, wpisanie języka, zeskanowanie i załączenie do wniosku;

elektroniczny – pobranie, podpis, załączenie do wniosku;

➢ Jeśli podpisała inna osoba niż przedstawiciel prawny instytucji do wniosku należy załączyć pełnomocnictwo do podpisania dokumentu.

> Erasmus+ Zmienia życie, otwiera umysły.

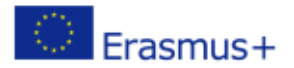

Konkurs 2024 Runda 1 KA2 KA210-VET - Partnerstwa na małą skalę w sektorze kształcenia i szkolenia zawodowego (KA210-VET) ID formularza KA210-VET-E1E05F8B Termin złożenia (czas brukselski) 05 Mar 2024 12:00:00

### **ACCESSION FORM FOR BENEFICIARIES**

s.

**DAWNY "MANDATE'5na, establish** 

#### hereby agrees

to become beneficiary

in Grant Agreement for the Call for Proposals KA210-VET-E1E05F8B ('the Grant Agreement') between FUNDACJA ROZWOJU SYSTEMU EDUKACJI and the ('granting authority').

#### and mandates

the coordinator:

- to submit and sign in its name and on its behalf the project application for funding within the Erasmus+/ESC Programme to in
- in case the project is granted by the National Agency, to sign in its name and on its behalf the grant agreement
- in case the grant agreement is signed to submit and sign in its name and on its behalf any amendments to the Agreement, in accordance with Article 39.

By signing this accession form, the beneficiary accepts the grant and agrees to implement it in accordance with the Agreement, with all the obligations and terms and conditions it sets out as from the date of the signature of the accession form ('accession date').

**SIGNATURE** 

Done in on 13/Feb/2024

Edukacja, Szkolenia, Młodzież

## **WYMOGI FORMALNE WNIOSKU**

- ➢ Wniosek został złożony w terminie **5 marca 2024, 12:00 czasu CET**
- ➢ Wniosek został złożony do właściwej NA (Wniosek należy złożyć do agencji narodowej kraju, w którym ma siedzibę organizacja wnioskująca (koordynator)
- ➢ Wniosek powinien być przygotowany w jednym z języków urzędowych używanych w krajach programu – jeśli nie jest to j. polski lub angielski, do 14 dni po terminie zakończenia wnioskowania, wnioskodawca powinien przedstawić tłumaczenie
- ➢ Skład partnerstwa: KA220 min. 3 organizacje z 3 krajów programu KA210 min. 2 organizacje z 2 krajów programu
- ➢ Załączono prawidłowo podpisane **Declaration on Honour for Beneficiaries (**podpisane przez reprezentanta prawnego instytucji - albo właściwe pełnomocnictwo, reprezentacja zgodna z dokumentami np. KRS)
- ➢ Załączono: ACCESSION FORM FOR BENEFICIARIES (d.Mandate)

Erasmus+ Zmienia życie, otwiera umysły.

Edukacja, Szkolenia, Młodzież

## **ALTERNATYWNA PROCEDURA ZŁOŻENIA WNIOSKU (APZW)**

Komunikat NA [apzw-komunikat-fin.pdf \(erasmusplus.org.pl\)](https://erasmusplus.org.pl/brepo/panel_repo_files/2021/05/12/7zdqch/apzw-komunikat-fin.pdf)

Wiadomość e-mail na adres [eforms@erasmusplus.org.pl](mailto:eforms@erasmusplus.org.pl) z opisem sytuacji, najpóźniej w ciągu 24 godziny po oficjalnym terminie składania wniosków. Załączniki:

- ➢ kompletny formularz wniosku w wersji elektronicznej (.pdf)
- ➢ wszystkie załączniki, w formie niezmienionej od ostatniej próby złożenia wniosku,
- $\triangleright$  , zrzut ekranu" potwierdzający, że złożenie wniosku online w terminie było niemożliwe.

Narodowa Agencja rozpatrzy zaistniały przypadek i przekaże Państwu dalsze instrukcje postępowania.

> Erasmus+ Zmienia życie, otwiera umysły.

Edukacja, Szkolenia, Młodzież

Najczęstsze podstawy wykluczenia:

- ➢ Niezłożenie wniosku w terminie
- ➢ Złożenie niekompletnego wniosku brak DOH
- ➢ Złożenie przez to samo partnerstwo dwóch wniosków
- ➢ KA210: Złożenie przez jedną instytucję (koordynatora) dwóch lub więcej wniosków
- ➢ Wielokrotne złożenie tego samego/zbliżonego wniosku w tej samej NA i NA w różnych krajach

**Wyczerpujące informacje w cz. C i cz. B Przewodnika po programie 2024** Złożenie/poprawiona wersja wniosku w tej samej rundzie do tej samej NA – ważna pozostaje ostatnia złożona wersja wniosku

> Erasmus+ Zmienia życie, otwiera umysły.

Edukacja, Szkolenia, Młodzież

# Zapraszamy do kontaktu

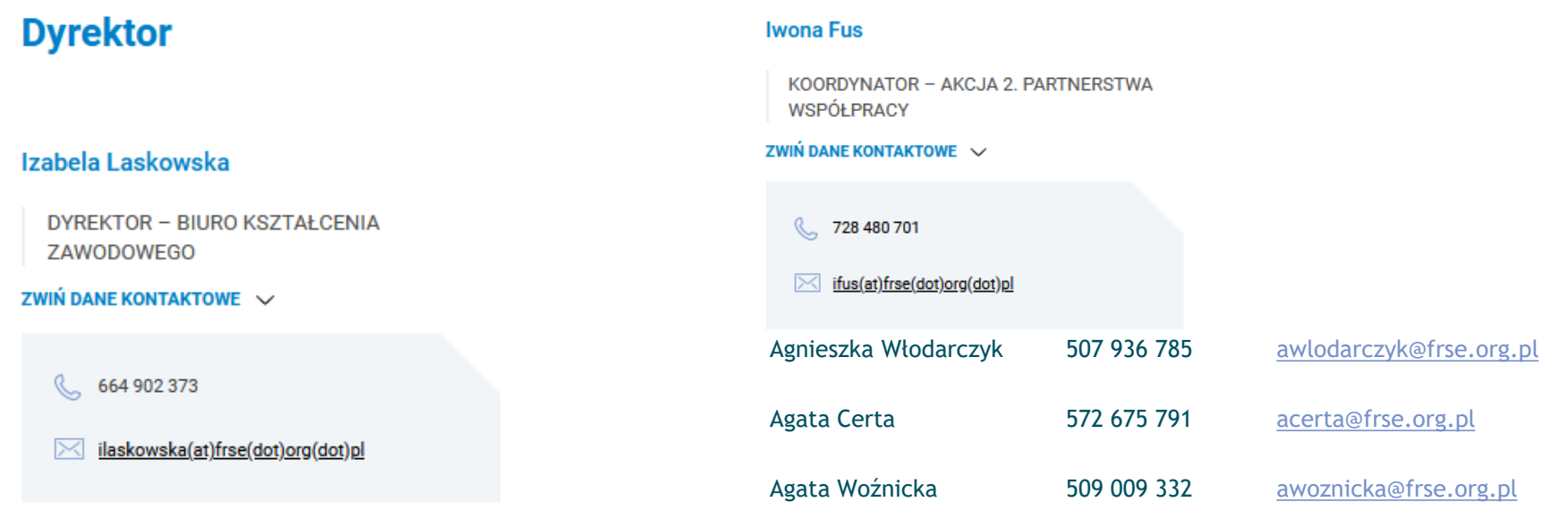

## Erasmus+ Zmienia życie, otwiera umysły.

# Ewaluacja webinarium

# Zapraszamy na czat – link do ankiety

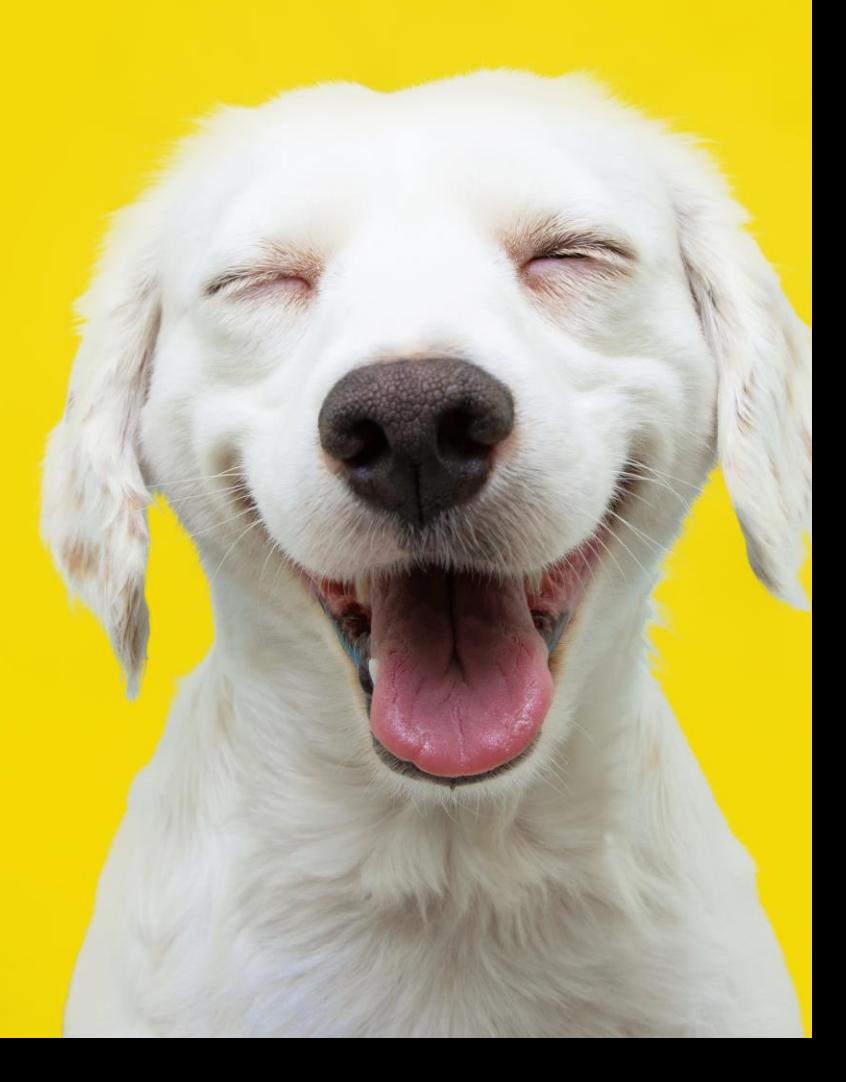